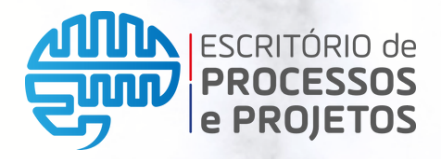

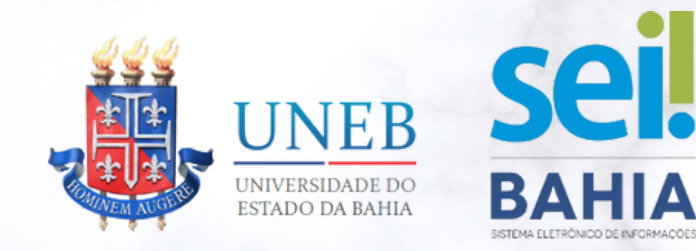

# **MANUAL DO PETICIONAMENTO**

**Utilização do módulo de Peticionamento para Usuários Externos do Sistema Eletrônico de Informações - SEI Bahia.**

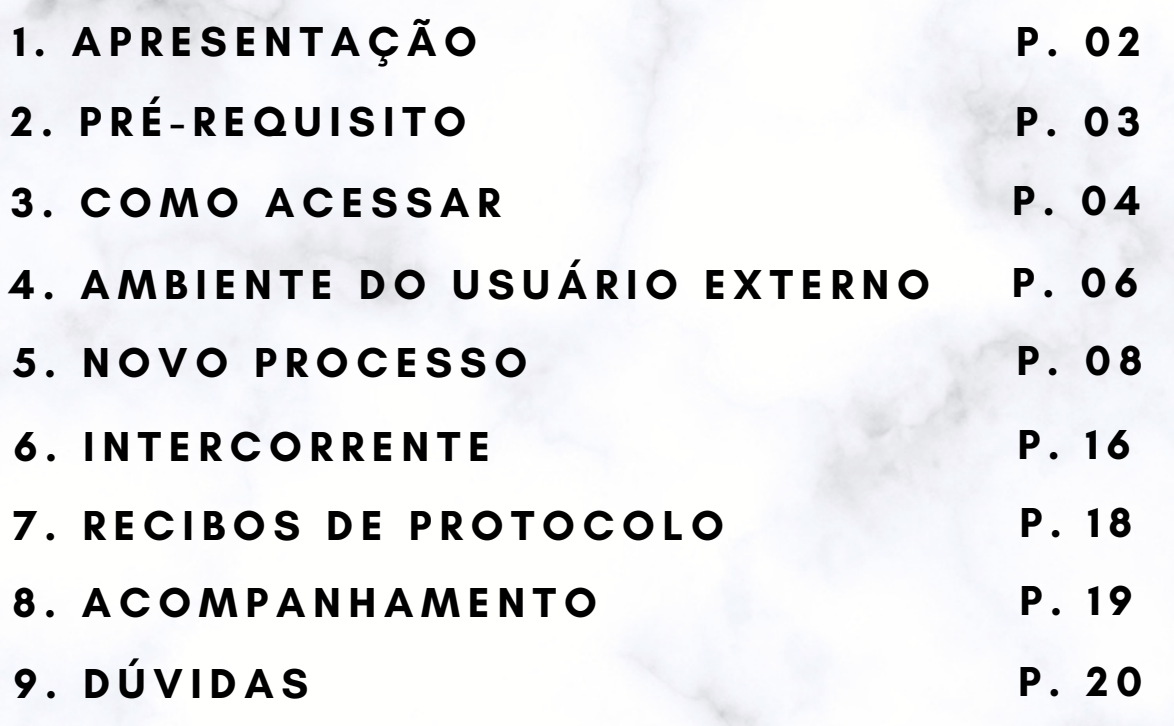

**Versão 2.0 Fev/2023**

**P. 01**

# **1. APRESENTAÇÃO**

Prezado aluno (a),

Considerando a Instrução SAEB Nº 042/2020, em atenção ao item 3.19, fica permitida a utilização do Sistema Eletrônico de Informações – SEI Bahia para realização de peticionamento eletrônico, ou seja, você aluno(a) poderá realizar diversas solicitações através do seu computador, sem necessidade de comparecer presencialmente ao protocolo do seu Departamento.

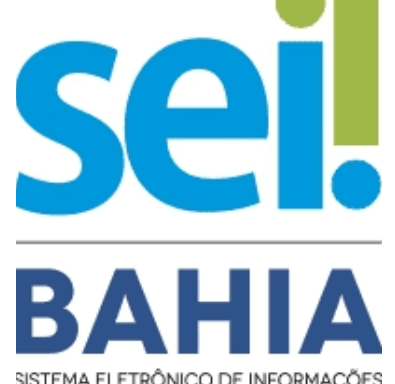

Solicitações rotineiras como aproveitamento de atividade complementar, trancamento de matrícula, segunda chamada para atividade avaliativa, dentre outras, poderão ser solicitadas através do Módulo de Peticionamento do SEI Bahia, permitindo ao aluno (a) preencher o Requerimento Escolar, assinar documentos eletronicamente, anexar arquivos complementares, consultar recibo do peticionamento protocolado e acompanhar a tramitação do processo.

**Atenção! Para que a utilização do peticionamento eletrônico seja viabilizada é necessário, primeiramente, habilitar o seu acesso como usuário externo ao sistema SEI Bahia.**

# **2. PRÉ-REQUISITO**

O módulo de Peticionamento é um recurso disponível para usuários externos devidamente habilitados ao SEI Bahia.

Para ter acesso a este recurso, primeiramente é necessário realizar o processo de habilitação. Consulte procedimentos disponíveis no **Manual de [Habilitação](https://epp.uneb.br/wp-content/uploads/2022/03/Manual-UNEB_Habilitacao-de-usuario-externo-ao-SEI-Bahia_GERAL-v2.0.pdf) de Usuário Externo ao SEI Bahia.**

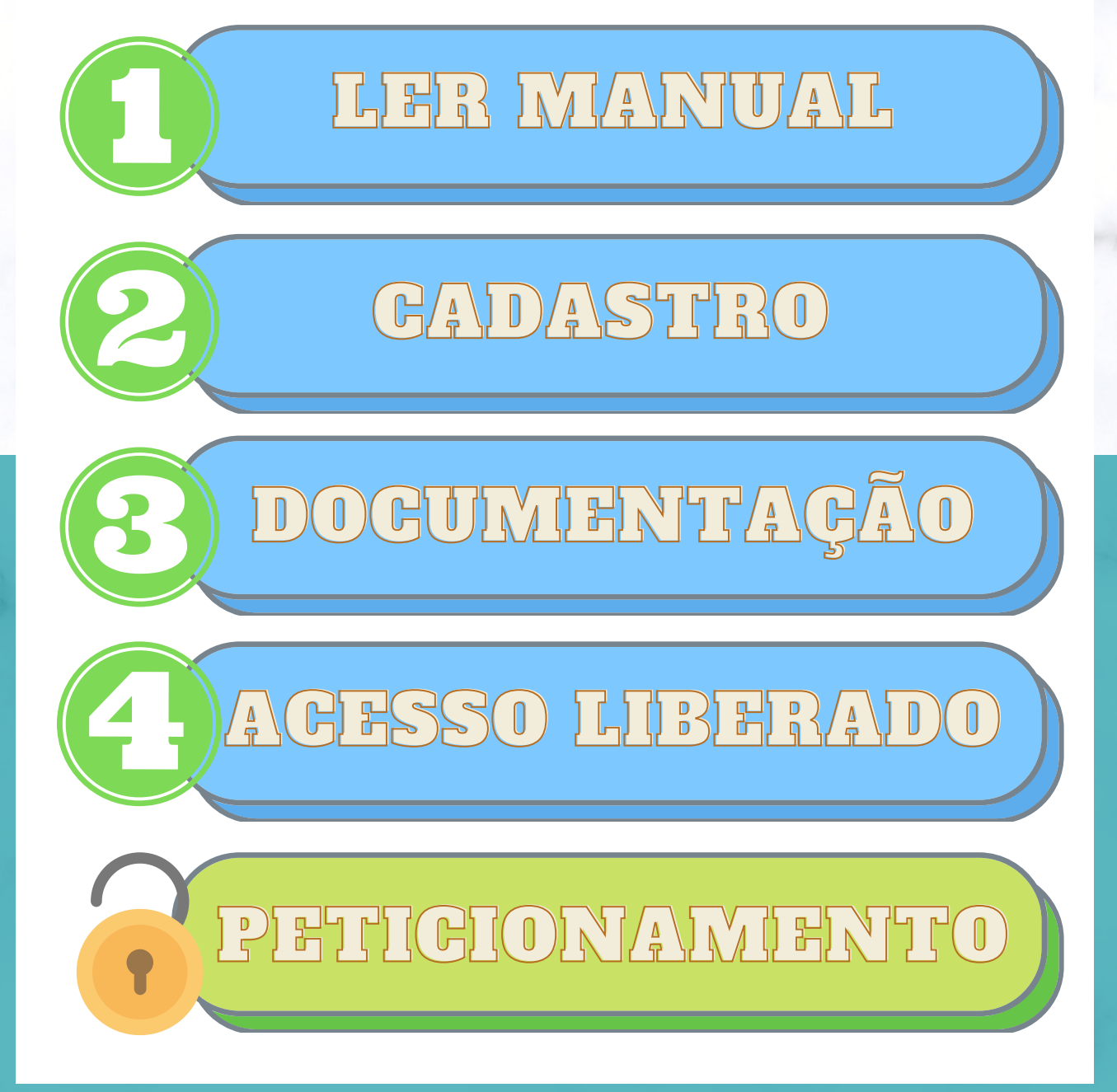

## **3. COMO ACESSAR O PETICIONAMENTO**

Com o usuário externo devidamente habilitado, você poderá acessar o endereço eletrônico no Portal SEI Bahia .

O acesso deve ser realizado através do **[Portal](http://www.portalseibahia.saeb.ba.gov.br/) SEI Bahia**, acessando ao menu SEI BAHIA -> Acesso Externo.

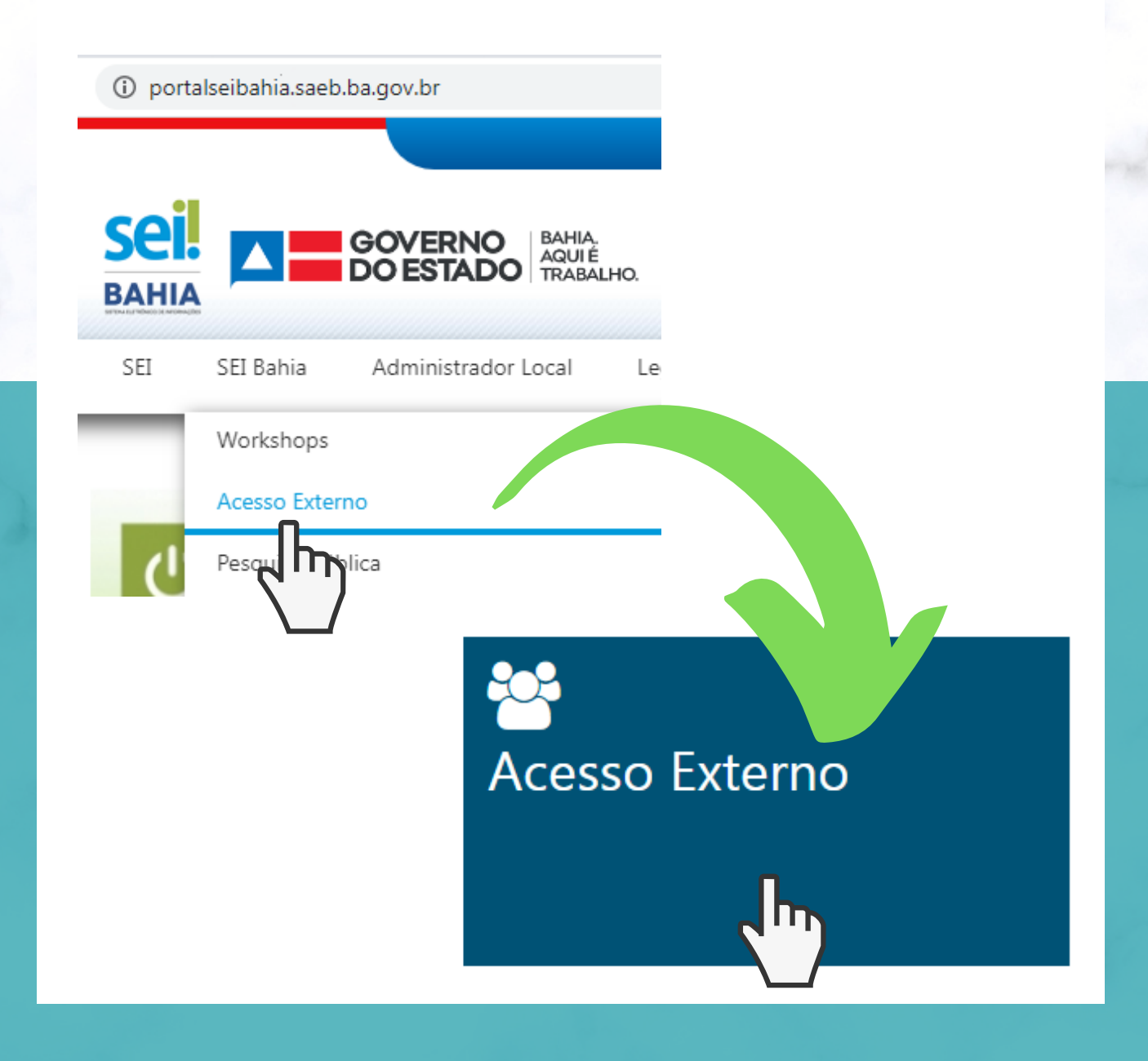

Ao clicar na opção informada anteriormente, será aberta uma nova aba no navegador para realizar o acesso externo. Na tela de Acesso para Usuários Externos, o interessado deve digitar o e-mail já informado no ato do cadastramento, sua respecțiva senha e clicar em "Confirma".

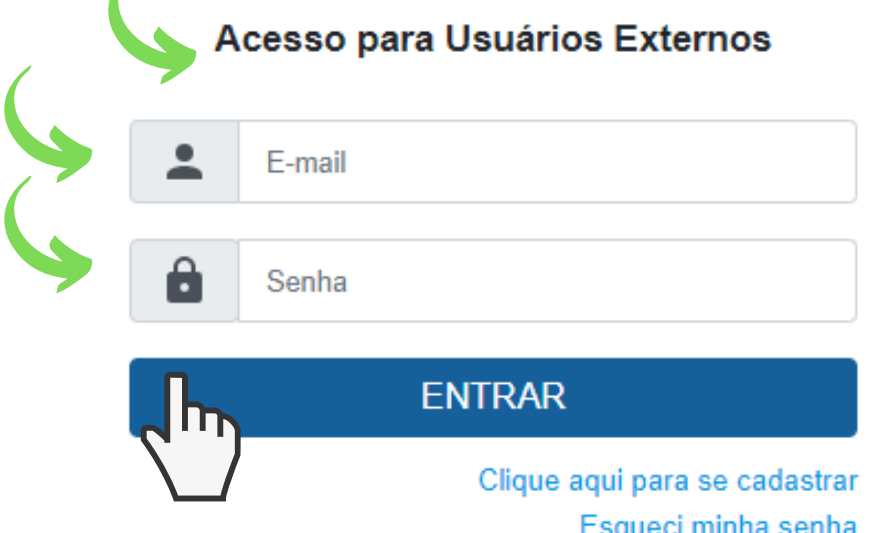

- É importante conferir se você está realmente acessando a tela com a descrição "Acesso para Usuários Externos";
- Caso não lembre a senha cadastrada, poderá clicar na opção "Esqueci minha senha" , inserir o e-mail cadastrado e prosseguir com as instruções recebidas para cadastrar uma nova senha;
- Caso durante a tentativa de acesso ou de recuperação de senha apresente a mensagem de erro "Usuário pendente" , significa que o seu acesso externo ainda não foi devidamente habilitado ao SEI Bahia. É necessário entrar em contato com o seu Departamento relatando a situação, informando o e-mail cadastrado e enviando um Print Screen da tela apresentando o erro para identificar e regularizar a pendência.

## **4. AMBIENTE DO USUÁRIO EXTERNO**

Após realizar o acesso, será disponibilizada a tela de Controle de Acessos Externos:

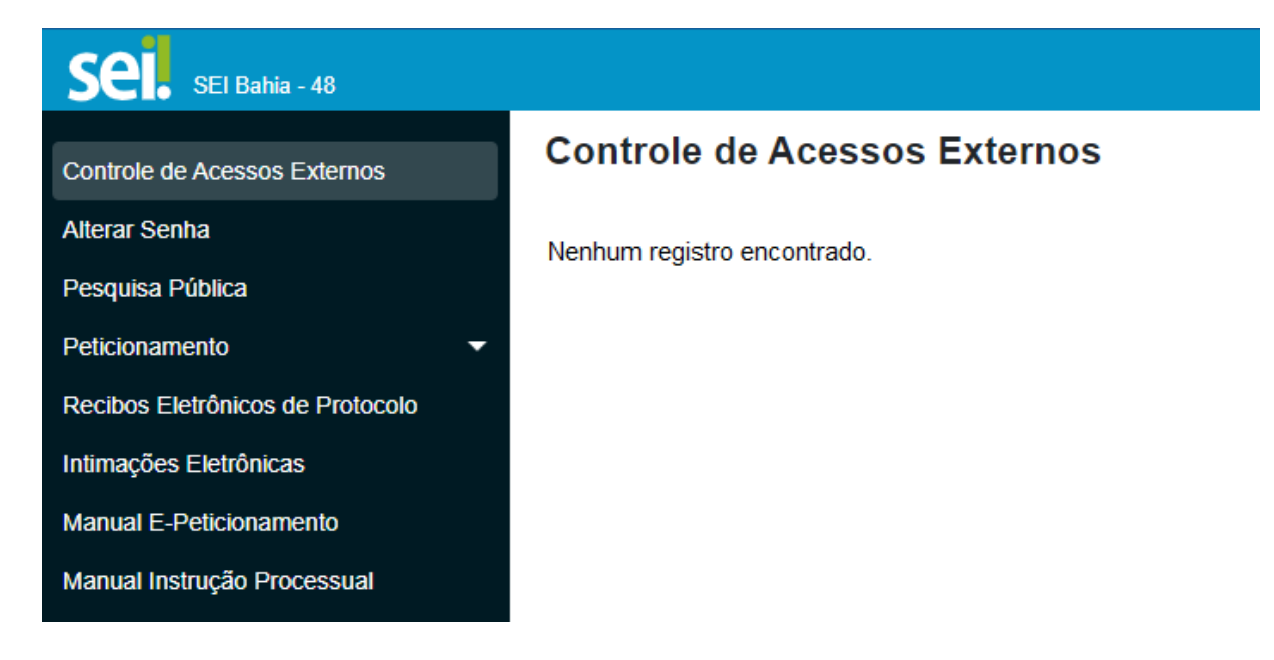

### **Controle de Acessos Externos**

Permite acompanhar os processos disponibilizados para acesso do usuário, assim como os documentos disponíveis para sua assinatura. A disponibilização de processos ou documentos para assinatura é efetuada pelas unidades/ órgãos competentes.

#### **Alterar Senha**

Possibilita a modificação da senha de acesso.

#### **Pesquisa Pública**

Pesquisa para busca de documentos e processos.

#### **Peticionamento**

Permite a abertura de um novo processo ou de um processo relacionado a outro já existente, assim como a inclusão de documentos em processos já abertos.

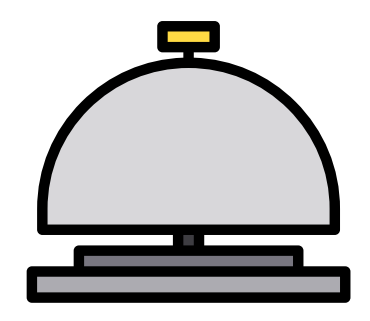

#### **Recibos Eletrônicos de Protocolo**

Local onde são disponibilizados os recibos eletrônicos de protocolo dos processos e documentos que já foram requeridos pelo usuário.

### **Intimações Eletrônicas**

O interessado que desejar outorgar poderes para terceiros deve cadastrar o documento no novo sistema.

### **Manual E-Peticionamento**

Manual de utilização e funcionalidades do Peticionamento Eletrônico.

### **Manual Instrução Processual**

Base da instrução processual, local onde o usuário encontra detalhadamente a forma que deve instruir cada tipo de processo conforme determinado pelo órgão.

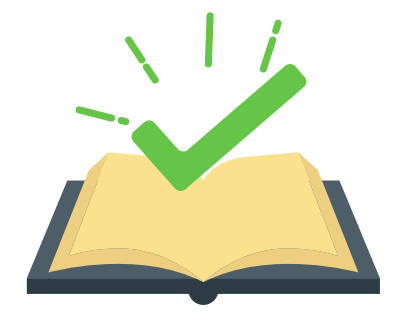

## **5. NOVO PROCESSO**

Para iniciar um novo processo, ou seja, um novo peticionamento, o usuário deve estar logado, passar o cursor do mouse em "Peticionamento" e, em seguida, clicar em "Processo Novo" .

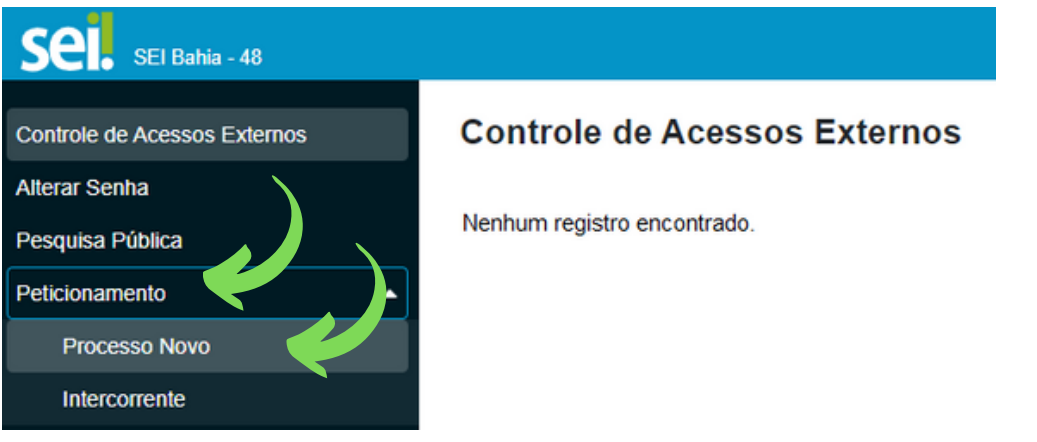

O sistema apresentará uma série de opções de tipos de processos que podem ser requeridos. **Para identificar corretamente o tipo de processo, é necessário filtrar a lista disponível através do Órgão, selecionando UNEB**:

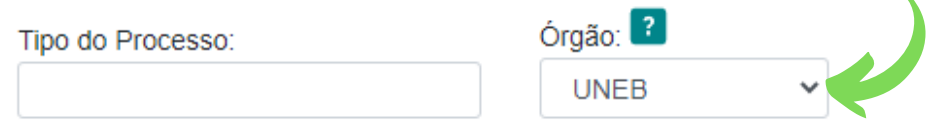

Após a identificação correta do órgão e tipo correto de solicitação, o usuário deverá clicar no processo a ser iniciado.

### Escolha o Tipo do Processo que deseja iniciar:

Apoio Psicológico/Psicopedagógico: Solicitação - Discente Aproveitamento de Estudos: Solicitação - Recurso Aproveitamento de Estudos: Solicitação - Graduação Aproveitamento de Estudos: Solicitação - Pós-Graduação Atividade Domiciliar: Solicitação - Graduação Atividade Domiciliar: Solicitação - Pós-Graduação Atividades Complementares: Aproveitamento Auxílio Emergencial: Solicitação

Após escolher o tipo de processo que será iniciado, o interessado é direcionado para a tela "Peticionar Processo Novo" , que apresenta a seguinte estrutura:

Tipo de Processo: Atividades Complementares: Aproveitamento

#### Orientações sobre o Tipo de Processo

- Para saber como usar o módulo de peticionamento, acesse o Menu lateral: Manual E-Peticio Menu Lateral: Manual instrução Processual e localize o processo de desejado. - Atenção! Os e único. - Dúvidas, entrar em contato através do número (71) (71) 3117-5415 E-mail: peticionam

Formulário de Peticionamento

Especificação (resumo limitado a 100 caracteres):

**Interessado: | ?** Maria Mariana Souza Borges

#### **Documentos**

Os documentos devem ser carregados abaixo, sendo de sua exclusiva responsabilidade a cor forem indicados abaixo estarão condicionados à análise por servidor público, que poderá alter

Documento Principal: | Requerimento Escolar (clique aqui para editar conteúdo)

Dividindo-se nas seções destacadas:

#### **a. Orientações sobre o tipo de processo**

Esse campo apresenta informações sobre o tipo de processo selecionado.

#### **b. Formulário de Peticionamento / Campo Especificação**

Campo onde o usuário especificará, resumidamente, o pedido, facilitando a identificação da sua demanda. Orientamos que siga o modelo " <Nome do aluno – Número de Matrícula> conforme exemplo a seguir:

**"Maria Mariana Souza Borges – Matrícula: 231420035"**

### **c. Preenchimento do Documento Principal - Requerimento Escolar**

É necessário o preenchimento e inclusão dos documentos necessários para dar prosseguimento ao processo. O campo "Documento Principal" abre uma página para edição do formulário principal do processo, o "Requerimento Escolar" .

É importante que, quando viável, sejam preenchidos todos os dados solicitados explicando a solicitação de forma detalhada, evitando demandas posteriores de atualização de informações e consequentemente atrasando a tramitação do seu processo.

#### **Documentos**

Os documentos devem ser carregados abaixo, sendo de sua exclusiva responsabilidade a conformidade entre os dados informados e os documentos. Os Níveis de Acesso que forem indicados abaixo estarão condicionados à análise por sortidor público, que poderá alterá-los a qualquer momento sem necessidade de prévio aviso.

Documento Principal: E Requerimento Escolar (clique aqui para editar conteúdo)

Após o preenchimento do formulário apresentado de Requerimento Escolar, deve-se clicar no botão "Salvar" no canto superior esquerdo da tela. Somente após salvar a janela pode ser fechada através do botão "fechar" do próprio navegador.

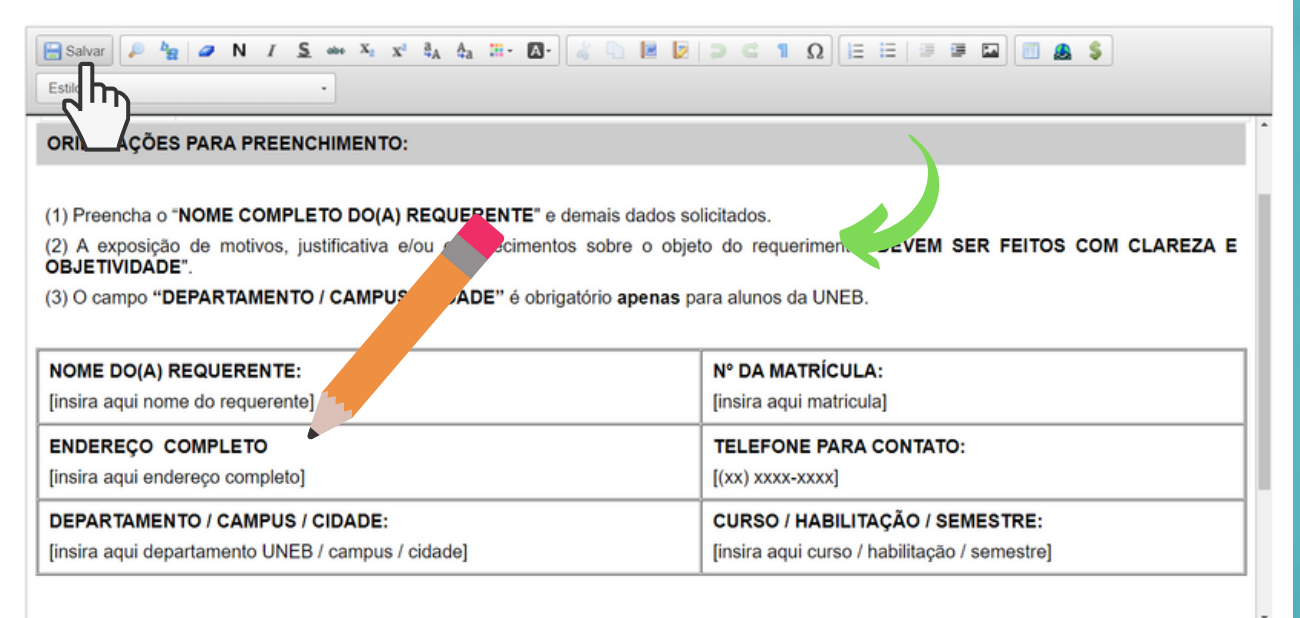

### **d. Documentação (essencial x complementar)**

É necessário o preenchimento e inclusão dos documentos necessários para dar prosseguimento ao processo. O campo "Documento Principal" abre uma página para edição do formulário principal do processo, o "Requerimento Escolar" .

Além do Requerimento Escolar, alguns tipos de processo exigem que o aluno apresente outras documentações que variam de acordo com a solicitação. Todos esses documentos devem ser anexados em arquivos separados, cada um em formato PDF com OCR e tamanho máximo de 100 Mb.

#### **Documentos essenciais**

A lista dos documentos essenciais a serem inseridos pelo usuário são de atendimento obrigatório para a continuidade do processo.

#### **Documentos complementares**

A lista de documentos complementares é opcional, entretanto, devem ser anexados os documentos, sempre que for necessário, nos casos específicos, atendendo as orientações dos órgãos.

Os documentos essenciais e complementares são carregados através do botão "Escolher arquivo":

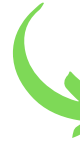

Documentos Complementares (100 Mb):

Escolher arquivo Nenhum arquivo escolhido

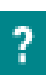

Os ícones de interrogação apresentam informações sobre o preenchimento dos campos.

Após escolher o arquivo do documento e realizar *upload*, especifique o tipo de documento:

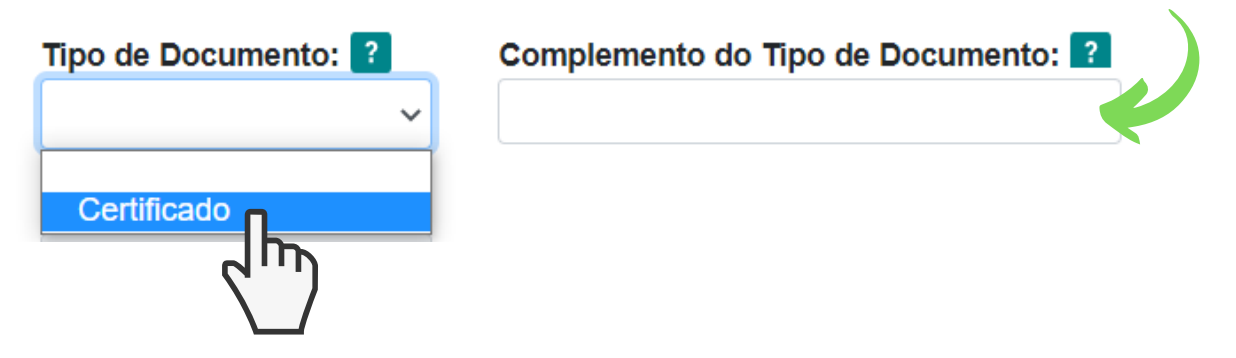

O campo "Complemento do tipo de documento" permite adicionar uma informação complementar ao tipo selecionado anteriormente.

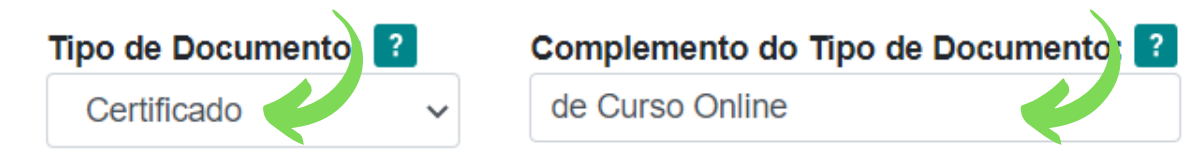

## Exemplo:

Tipo de documento selecionado: Certificado Complemento digitado do tipo de documento: de Curso Online O nome do documento no processo ficará: Certificado de Curso Online

O formato do documento carregado pode ser:

i.Nato digital – Documento criado originalmente em meio eletrônico, que nunca passou pelo formato impresso. Exemplo: extratos gerados diretamente de um sistema, e-mails salvos diretamente no computador em formato PDF, entre outros.

ii.Digitalizado – Documento originado a partir de documento impresso ou convencional, que passou pelo processo de digitalização(Scanner). Caso seja selecionado, aparecerá o campo "conferência com o documento digitalizado" com as opções:

1.Cópia autenticada Administrativamente:

Quando o upload for uma versão digital de um documento autenticado administrativamente.

2.Cópia autenticada em cartório: Quando o upload for uma versão digital de um documento autenticado em cartório.

3.Cópia simples: Quando o upload for uma versão digital da cópia de um documento.

4.Documento Original: Quando o upload for uma versão digital de um documento original.

É dever do usuário a preservação dos originais e cópias autenticadas em cartórios de documentos que forem peticionados no SEI Bahia, pelo tempo que forem necessários, assim como apresentá-los quando forem demandados pelo órgão de competência.

**Atenção!**

Após identificação correta do documento, selecione o formato do documento:

## Formato: 2 Nato-digital Digitalizado

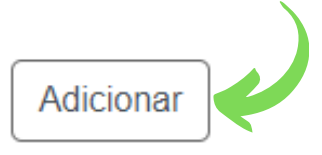

Após o preenchimento desses campos acima, que são obrigatórios, o documento pode ser adicionado ao processo através do botão "Adicionar" . Um quadro é apresentado com os arquivos selecionados.

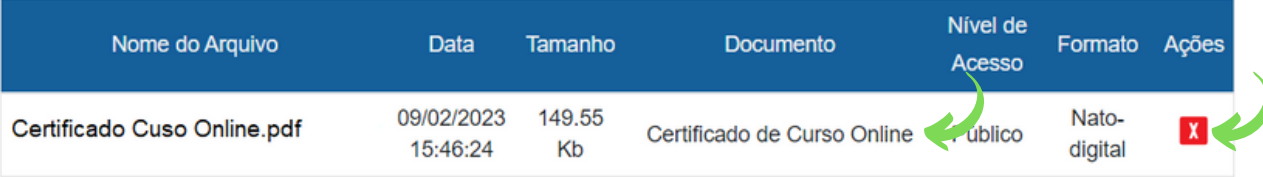

É possível remover o documento adicionado clicando no botão "**X**" .

Para prosseguir, quando já houver feito a inclusão de todos os documentos necessários, clique em "Peticionar" no canto inferior direito da tela.

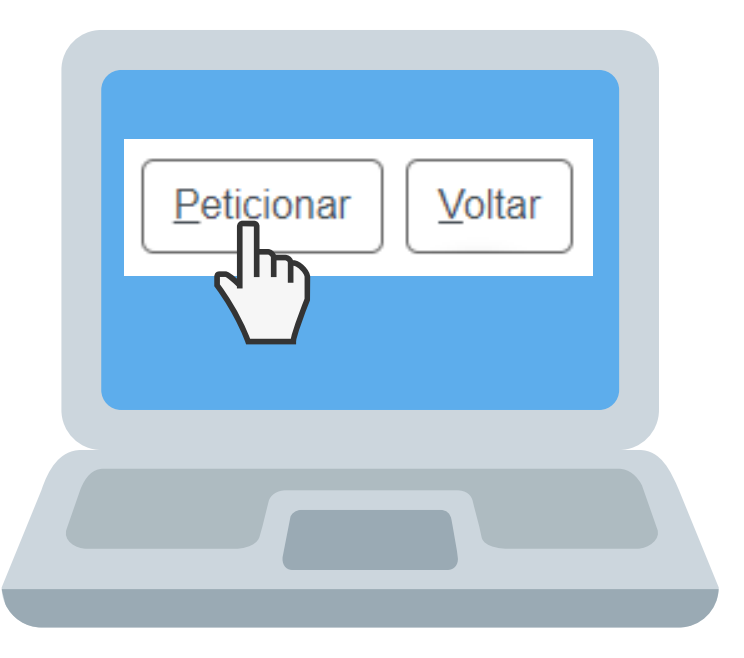

#### **e. Assinatura Eletrônica**

Após o botão "Peticionar" ser pressionado, é aberta a seguinte tela:

#### Concluir Peticionamento - Assinatura Eletrônica

A confirmação de sua senha importa na aceitação dos termos e condições que regem o processo eletrônico, além do disposto no credenciamento prévio, e na assinatura dos documentos nato-digitais e declaração de que são autênticos os digitalizados, sendo responsável civil, penal e administrativamente pelo uso indevido. Ainda, são de sua exclusiva responsabilidade: a conformidade entre os dados informados e os documentos; a conservação dos originais em papel de documentos digitalizados até que decaia o direito de revisão dos atos praticados no processo, para que, caso solicitado, sejam apresentados para qualquer tipo de conferência; a realização por meio eletrônico de todos os atos e comunicações processuais com o próprio Usuário Externo ou, por seu intermédio, com a entidade porventura representada; a observância de que os atos processuais se consideram realizados no dia e hora do recebimento pelo SEI, considerando-se tempestivos os praticados até as 23h59min59s do último dia do prazo, considerado sempre o horário oficial de Brasília, independente do fuso horário em que se encontre; a consulta periódica ao SEI, a fim de verificar o recebimento de intimações eletrônicas.

#### Usuário Externo:

Maria Mariana Souza Borges

#### Cargo/Função:

Usuário Externo

Senha de Acesso ao SEI:

**No espaço "Cargo/Função" selecione o Cargo/Função ou "Usuário Externo" .**

 $\blacksquare$ 

Fechar

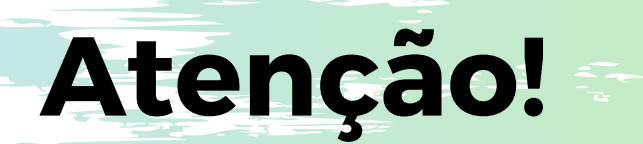

Leia com atenção os deveres e responsabilidades imputados ao usuário externo que fizer uso do recurso de peticionamento eletrônico.

No campo seguinte, insira sua senha de usuário do SEI Bahia.

Assinar

#### Senha de Acesso ao SEI:

Em seguida, clique no botão "Assinar" .

**Pronto o seu processo foi peticionado!**

Fechar

# **6. INTERCORRENTE**

O Peticionamento Intercorrente permite ao usuário inserir um documento em um processo já aberto ou abrir um novo processo relacionado ao anterior.

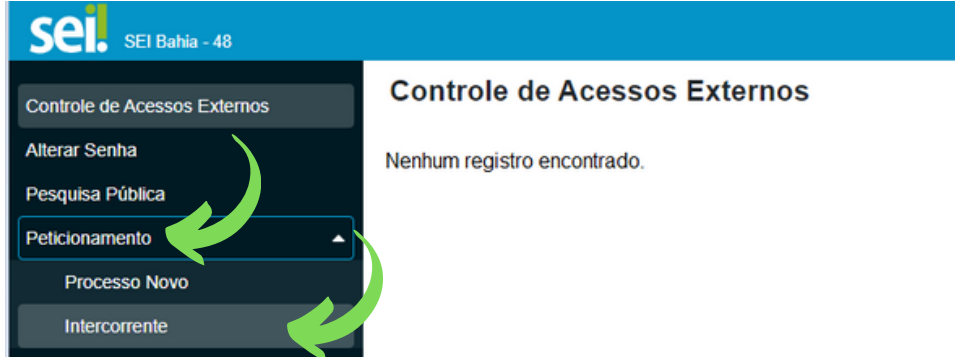

O processo relacionado é gerado nos seguintes casos:

- De tipo de processo sem critério intercorrente parametrizado
- Com nível de acesso "restrito"
- Sobrestada, anexado ou bloqueado
- De tipo de processo desativado

Nos demais casos, os documentos cadastrados no peticionamento intercorrente serão adicionados ao processo já aberto, de acordo com a validação do número informado pelo usuário.

Na tela seguinte, é necessário informar o número do processo ao qual será adicionado o documento e clicar no botão "Validar" . O campo "Tipo" é preenchido automaticamente. Em seguida, aperte o botão "Adicionar" .

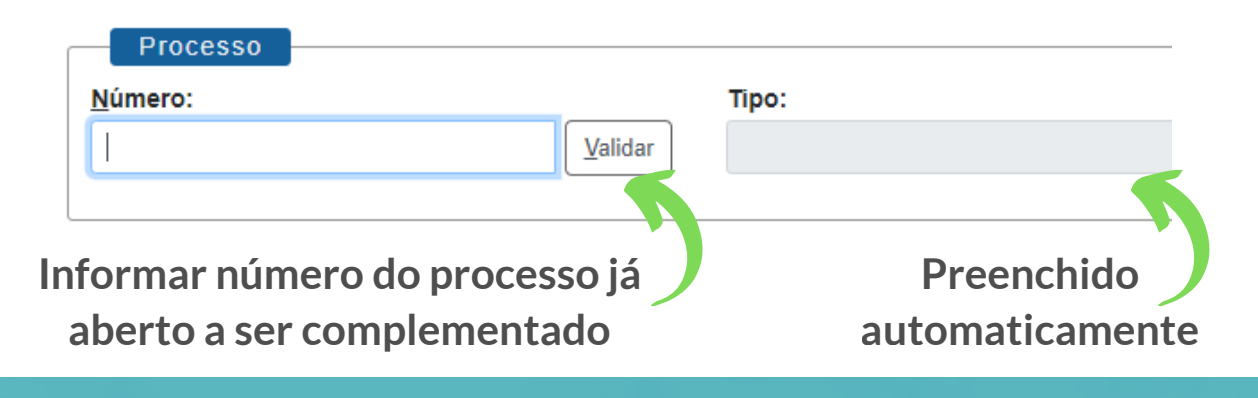

Logo após um campo para inserção de documentos aparecerá, conforme a tela abaixo:

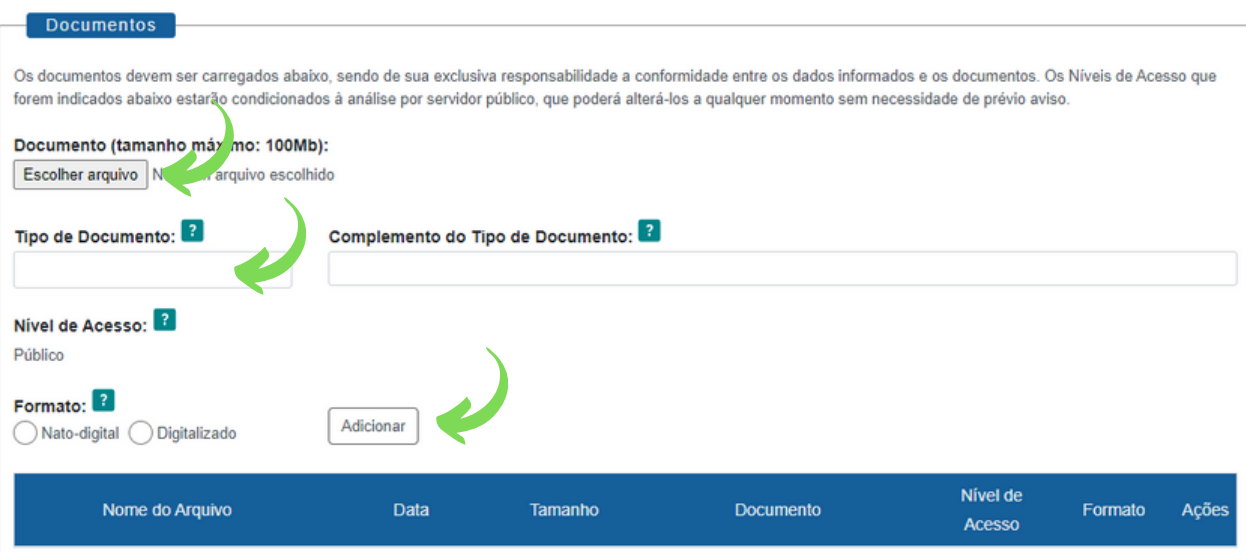

Para adicionar o documento é só seguir os passos demonstrados na seção "Documentação" , disponível na página 11 deste manual.

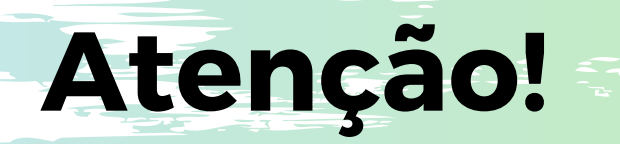

O peticionamento intercorrente deve ser utilizado apenas quando efetivamente necessário à complementação de informações e documentos do processo, conforme os prazos recursais.

A utilização indevida da ferramenta pode acarretar na notificação e suspensão do acesso do Usuário Externo ao sistema.

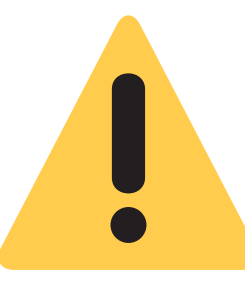

## **7. RECIBOS DE PROTOCOLO**

Após finalizar o peticionamento, o processo é adicionado ao sistema e encaminhado automaticamente à unidade competente. O comprovante de peticionamento fica disponível na aba "Recibos Eletrônicos de Protocolo" .

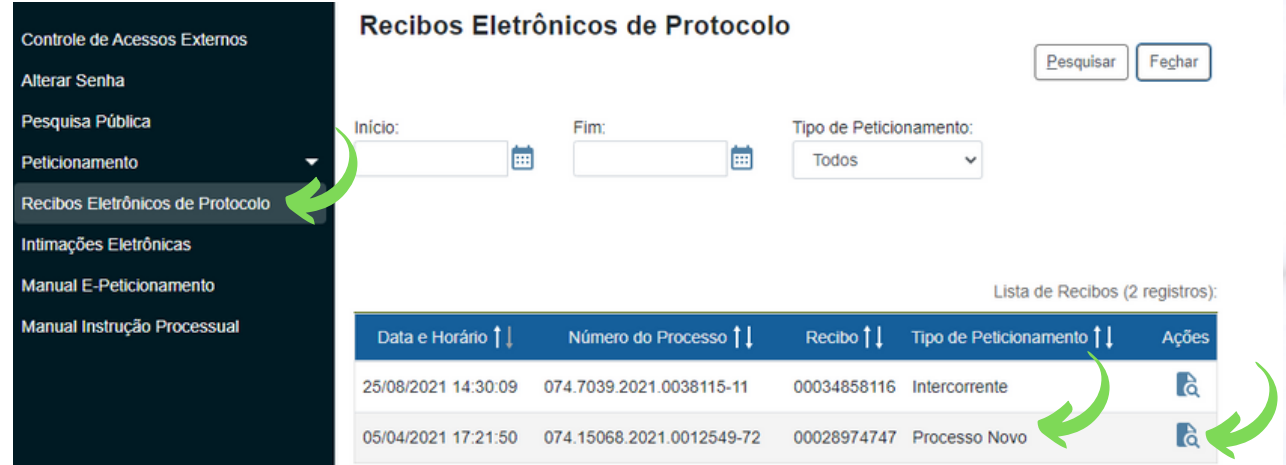

Ao clicar no botão no campo "Ações" , são apresentados os dados do recibo conforme a imagem a seguir: **Nº Recibo**

Recibo Eletrônico de Protocolo - 00028974747

Usuário Externo (signatário): Maria Mariana Souza Borges Data e Horário: 05/04/2021 17:21:50 Tipo de Peticionamento: Processo Novo Número do Processo: 074.15068.2021.0012549-72 Interessados: Maria Mariana Souza Borges **Nº do Processo**Protocolos dos Documentos (Número SEI): - Documento Principal: - Requerimento Escolar 00028974744

## **8. ACOMPANHAMENTO**

Na tela "Controle de Acessos Externos" são exibidos os processos disponibilizados para acesso do usuário externo e documentos disponibilizados para assinatura. A disponibilização para o acompanhamento não é automática, só acontece após a liberação de acesso efetuada pela unidade do órgão competente. Em caso de não liberação, o usuário externo pode entrar em contato para solicitá-la junto à unidade responsável.

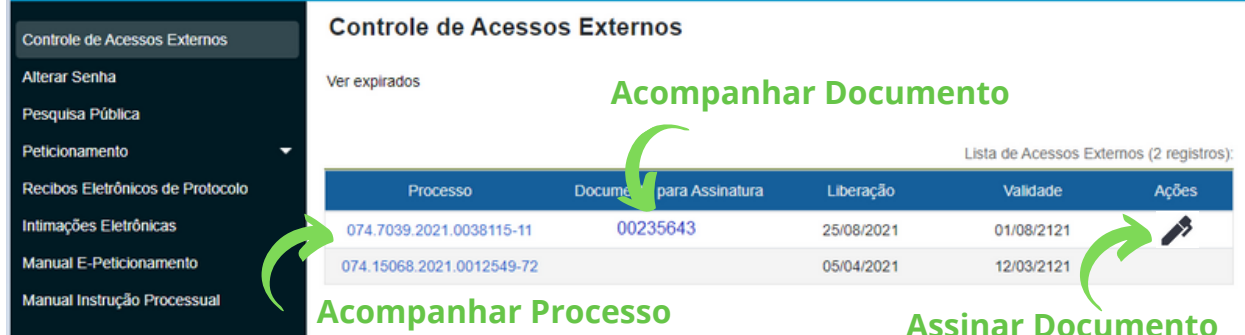

Ao clicar no número do documento, o usuário visualiza seu conteúdo. No campo "Ações" , ao clicar no ícone da caneta, o usuário é direcionado para a tela de assinatura digital. O ícone só fica disponível para documentos nos quais é possível a assinatura.

Ao clicar no número do processo, o usuário é direcionado para a tela de acompanhamento, que permite a visualização da tramitação em tempo real.

Acesso Externo com Disponibilização Parcial de Documentos Peticionamento Intercorrente | Gerar PDF | Gerar ZIP Autuação 074.15068.2021.0012549-72 Processo Tipo Conclusão de curso: Solicitação - Certidão Data de Geração 05/04/2021 **Dados do Processo** Interessados Cássia Guedes Magalhães Sepúlveda Lista de Protocolos (6 registros): Q Processo / Documento Tipo Data Unidade Ações  $\Box$ 00028974744 Requerimento Escolar 05/04/2021 UNEB/REIT/UDO/EPP/PET  $\Box$ 00028974747 Recibo Eletrônico de Protocolo 05/04/2021 UNEB/REIT/UDO/EPP/PET **Documentos/Protocolos** Lista de Andamentos (19 registros): Data/Hora **Unidade** Descrição 08/04/2021 18:16 UNEB/C1/DCH/GAB/SEC Conclusão do processo na unidade 08/04/2021 10:40 UNEB/C1/DCH/GAB/SEC Processo recebido na unidade **Tramitação do Processo**

# **9. DÚVIDAS**

**Dúvidas sobre a instrução processual no Peticionamento?** Consulte as Bases de [Conhecimento](https://epp.uneb.br/sei/#tipo-de-processo) **disponíveis no nosso site institucional** ou no Ambiente do Usuário Externo no menu lateral esquerdo "Manual Instrução Processual" . Caso a dúvida persista, orientamos que entre em contato diretamente com o seu Departamento.

**Dúvidas sobre o processo de Habilitação de Usuário Externo?** Consulte o **Manual de Habilitação de Usuário Externo ao SEI Bahia**. Caso a habilitação já esteja em [andamento,](https://epp.uneb.br/sei/#tutoriais) orientamos que entre em contato diretamente com o seu Departamento.

### **Dúvidas sobre utilização do Peticionamento?**

Orientamos que entre em contato com o Suporte SEI UNEB enviando um e-mail para peticionamentosei@uneb.br com a sua dúvida de forma clara e objetiva. Se necessário, enviar um *print screen* da tela apresentando o problema ou dúvida.

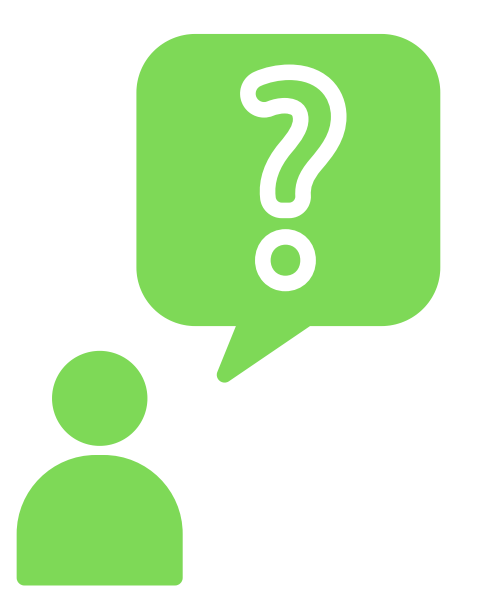